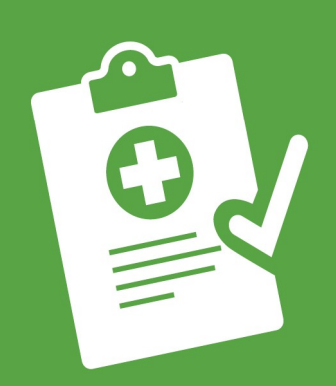

# **GOAL COMPLETE YOUR CHRA**

### WHAT'S A CHRA?

UMR's clinical health risk assessment (CHRA) is a series of questions to help you see your current health status. It takes about 20 minutes to complete the questionnaire online.

## STEP 1 - CREATE AN ACCOUNT ON UMR.COM

To get started, visit umr.com on your desktop computer or tablet device. If you already have an account, simply select **Login/Register** and enter your username and password. Or, if it's your first time visiting us, click Register to open an account.

#### Helpful hints:

- When you register to use your online services for the first time, make sure you have your UMR member ID card handy. You will need your member ID number and group number (no dashes) to enroll, and you can find this information on the front of your ID card.
- Spouses eligible for the program must create their own online account on umr.com and complete their own CHRA. Click Register to sign up as a member and get started.
- You will need to provide a valid email address when you register. We may use email to send you important information or reminders about your benefits. If you do not have an email account, you can set up a free account through websites such as Yahoo (mail.yahoo.com) or Google (gmail.google.com).
- Make sure you select a username and password you can remember and write it down some place safe. You will need these when you log in again in the future. If you can't remember your username and password, or if it has been longer than a year since you last logged in, you will need to re-register.

# STEP 2 - COMPLETE YOUR CHRA

After you've successfully logged in to your online services on umr.com, you can complete your CHRA at any time that is convenient to you. But remember, you must submit your completed CHRA between July 1, 2020, and Nov. 20, 2020, to be eligible for a \$100 reward card.

#### To begin your CHRA:

- 1. Select the Take a CHRA shortcut tile, located toward the bottom of your member home page.
- 2. Select the Get started! button from the wellness activity center landing page; If you are not redirected, please check to see if a new tab or page has opened.
- 3. Under Clinical health risk assessment (CHRA), press the Start button.
- 4. After answering all the questions in the CHRA, make sure to hit **Submit**. Your CHRA is considered incomplete until it is submitted, and we will be unable to process your results.

Note: You can also complete your CHRA on your mobile device. Simply log in to umr.com, select Health center from the main menu and choose the Wellness activity center button.

When you are done, it's time to view your report. Your results will tell you your personal wellness score, health status and risk for developing a disease in the future.

Once you have finished filling out your CHRA, please sign the affidavit in your UMR incentive packet. Then, scan the form and email it to tawnya.ridi@umr.com. Tawnya will email you when she receives the form to set up a 15-minute review of your results. Once you have finished that consultation, she will mail your \$100 reward card to the address you have on the form.

#### If you have any questions or concerns about filling out a CHRA, please email Tawnya Ridi at tawnya.ridi@umr.com.

If you experience technical issues, such as difficulties with your browser or popup blocker settings, please call our technical support team at 866-922-8266.

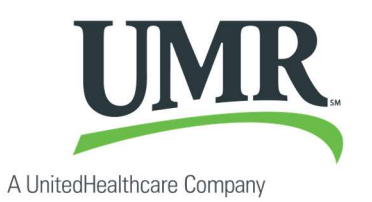

© 2020 United HealthCare Services, Inc. UM0840-ANO 0620 UA-Ready

No part of this document may be reproduced without permission. The information provided by this program is for general educational purposes only. It is not intended as medical advice and cannot replace or substitute for individualized medical care and advice from a personal physician. Individuals should always consult with their physicians regarding any health questions or concerns.